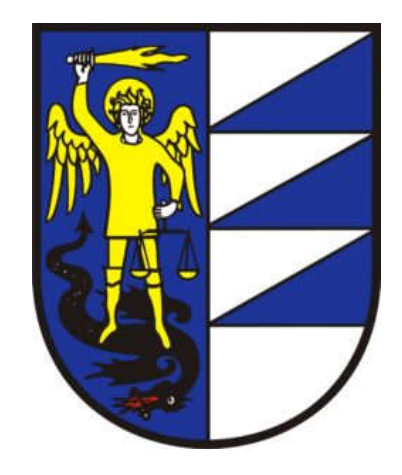

# Gemeinde Schnals

# \* Anleitung für das Erstellen eines digitalen Einreichprojektes

\* Nachreichen von Unterlagen

# **1. Erstellen der einzelnen elektronischen Dokumente**

#### **(1) CAD Dateien erstellen**

#### **(2) in PDF umwandeln**

#### **(3)zu PDF-Sammelmappen (mehrseiges PDF) zusammenfügen z.B. mit PDF24**

- Mit genauer Benennung ("01 Technischer Bericht" bis "20 Verpflichtungserklärungen" laut nachstehender Tabelle)
- es können auch Pläne (01-20) fehlen, das ändert aber nichts an der weiteren Nummerierung, auch wenn z.B. das Dokument "11 Statistikformular" fehlen sollte, so bleibt die Stempelmarke trotzdem weiterhin immer "13 Stempelmarke"
- Für eine bessere Lesbarkeit und Wiedergabe auf dem Bildschirm darf jede Seite jeweils nur eine Zeichnung (z.B.: ein Grundriss, einen Schnitt, eine Ansicht...) beinhalten (A4 oder A3, notfalls auch größer)
- bei den Sammel-PDF ist die Legende auf jeder Seite rechts am unteren Rand anzubringen

#### **(4) Formular 12 Sondervollmacht ausfüllen, handschriliche Unterschri Antragsteller/in, einscannen mit Ausweis des Antragsteller/in;**

#### **(5) Formular 13 Stempelmarke ausfüllen, Stempelmarke/n auleben, Stempelmarke/n annullieren, einscannen**

#### **PDF-Sammelmappen**

Das Ansuchen und die Unterlagen sind wie folgt zu benennen:

#### **Einreichprojekt**

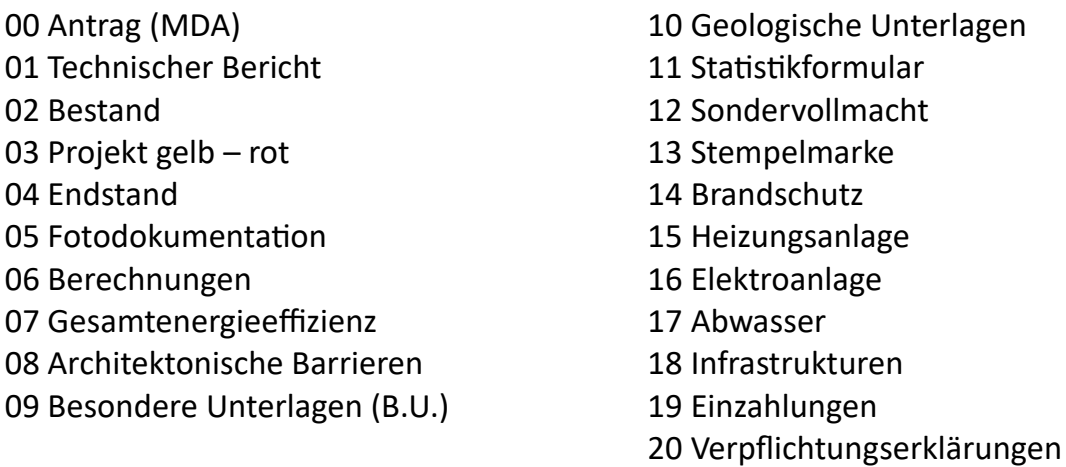

#### **WICHTIG:**

Es müssen alle notwendigen Dokumente dem Gesuch beigelegt werden!!

*Sonderfall 09 Besondere Unterlagen (B.U.)* (es kann mehrere 09 Besondere Unterlagen geben)

09 B.U. - Landschaftsbericht

- 09 B.U. Einwilligung Kondominium
- 09 B.U. Erhebungsbogen bauliche Merkmale

*Sonderfall 10 geologische Unterlagen* (es kann mehrere 10 geologischen Unterlagen geben)

10 geologische Unterlagen – geologischer Bericht 10 geologische Unterlagen – geotechnischer Bericht 10 geologische Unterlagen – seismischer Bericht

#### Ein Beispiel für eine PDF-Sammelmappe 03 Projekt gelb-rot Zusammenfügen: z.B. mit dem PDF24 "verbinden"

Seite 1 Titelbla

Seite 2 Orthofotokarte mit Übertragung des Bauvorhabens Seite 3 Bauleitplan mit Übertragung des Bauvorhabens Seite 4 Katastermappe mit Übertragung des Bauvorhabens Seite 5 Lageplan mit Übertragung des Bauvorhabens Seite 6 Grundriss Kellergeschoss Seite 7 Grundriss Erdgeschoss Seite 8 Grundriss 1. Stock Seite 9 Grundriss Dachgeschoss Seite 10 Dachdraufsicht Seite 11 Schnitt A-A Seite 12 Schntt B-B Seite 13 Schnitt C-C Seite 14 Ansicht Süd Seite 15 Ansicht Ost Seite 16 Ansicht Nord Seite 17 Ansicht West

**WICHTIG:** Alles Pläne müssen so positionert werden, dass sie für die Präsentation nicht gedreht werden müssen!!

## **2. Digitales Signieren der elektronischen Dokumente (01-20) im PAdES-Format (PDF)**

#### **(1)Unterschreiben als Techniker/in in**

- 8 *Inserisci il PIN…*
- 8 *Tipologia di firma Aggiungi la firma al PDF (Basic)*
- 8 *firma grafica (modalità avanzata) → nicht .p7m verwenden!!!*
- 8 *Next*
- 8 *dichiaro di…*
- 8 *Next*

mit der Maus den Unterschriftsstempel an der richtigen Seite und Stelle positionieren eventuell mit

- $\partial$  ingradisci (Lupe) die Position überprüfen
- <sup></sub><sup><sup>0</sup></sup> Chiudi</sup>
- <sup>个</sup> Next

#### **(2)**

#### **A) wenn der/die Antragsteller/in über eine eigene digitale Signatur verfügt**

 $\Theta$  Finish

dann unterschreibt der/die Antragsteller/in ebenso wie der Techniker/in – siehe Punkt 1

#### **B) wenn der/die Antragsteller/in über keine digitale Signatur verfügt ( mit Sondervollmacht für den/die Antragstellerin)**

- $\Theta$  Aggiungi firma
- <sup></sub><sup><sup>1</sup></sup> Ragione</sup>

digital signiert mit Sondervollmacht für Mustermann Max, für Musterfrau Petra, für Muster Walter als gesetzlicher Vertreter der MUSTER GMBH

(im Feld Ragione können auch mehrere Vollmachten eingetragen werden – mit nur einer digitalen Unterschrift in Vollmacht kann also gleichzeitig für mehrere Vollmachten unterschrieben werden)

- $\partial$  Unterschriftsstempel an der richtigen Stelle positionieren
- $\sqrt{2}$  ingradisci (Lupe) die Position überprüfen
- $\sqrt{\theta}$  chiudi
- $\Theta$  next
- $4$  finish

#### **(3) PDF-Datei öffnen mit Adobe Acrobat Reader, Gültigkeit der Unterschriften prüfen**

## *Unterlagen nachreichen (austauschen und/oder ergänzen)*

Falls es im SUAP-Portal vom System nicht möglich ist Richtigstellungen am Antrag (MDA) und am "Technischen Beeidigungsbericht" vorzunehmen, müssen diese als PDF ausgedruckt werden und die Änderungen dort eingetragen werden. Das richtiggestellte Dokument ist nochmals digital zu signieren. Im Dateinamen aller Dokumente muss der Grund "Richtigstellung, Ergänzung oder Nachreichung" angegeben werden (z.B. 03 Projekt gelb-rot-Richtigstellung 01092021).

Alle nachgereichten, bzw. richtiggestellten Unterlagen sind zusammen mit einem Begleitschreiben (Aufstellung/Inhaltsverzeichnis), welches ebenfalls vom Techniker digital zu signieren ist, auf das SUAP-Portal hochladen!